## 御幸町図書館 データベース活用事例

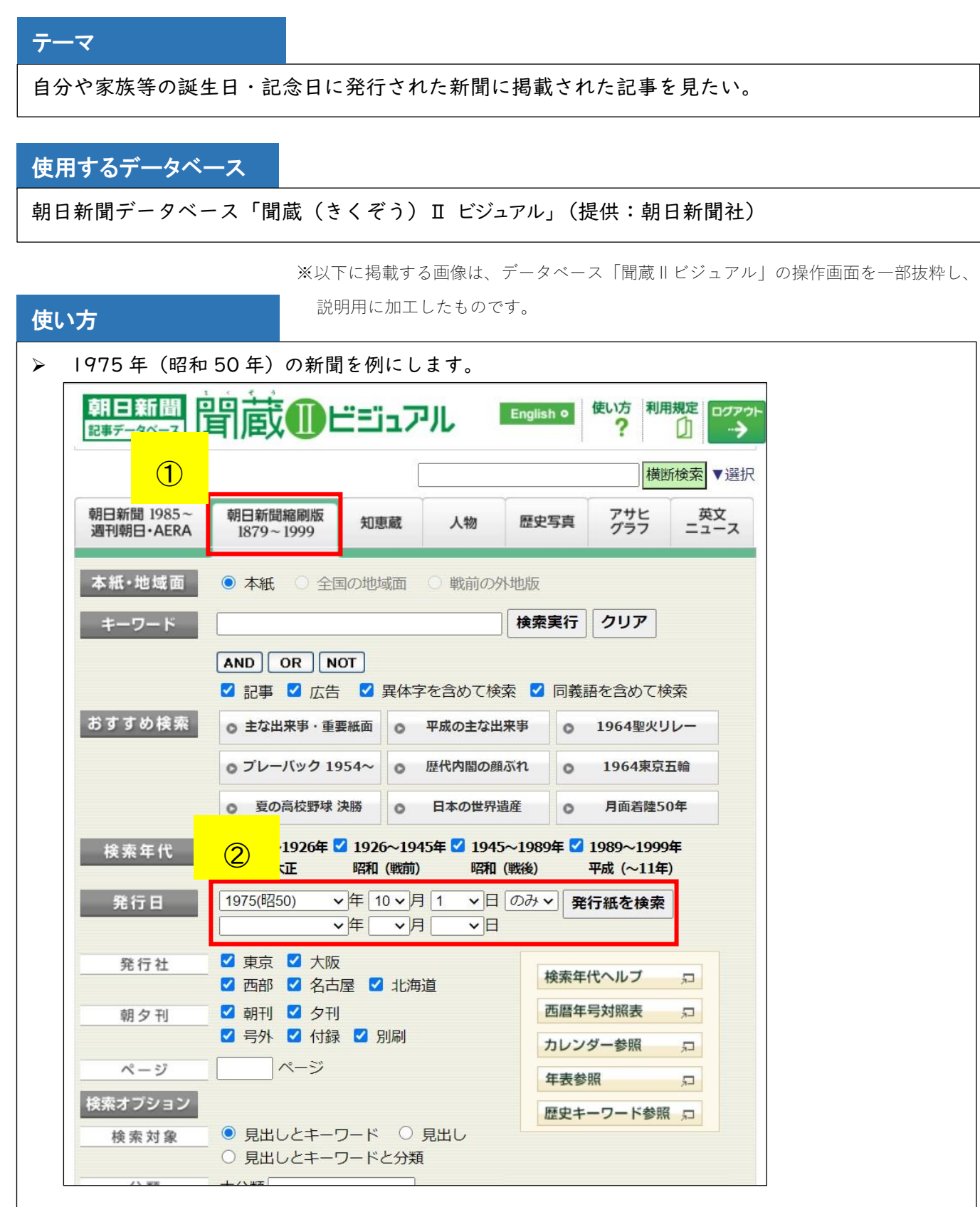

➀トップ画面上のタブから、「朝日新聞縮刷版 1879~1999」を選択します。

②特定の日の新聞を検索する際は、「発行日」に検索したい年月日を入力し、「発行紙を検索」を クリックします。

(この事例では、1975(昭和 50)年 10 月1日を選択しました。)

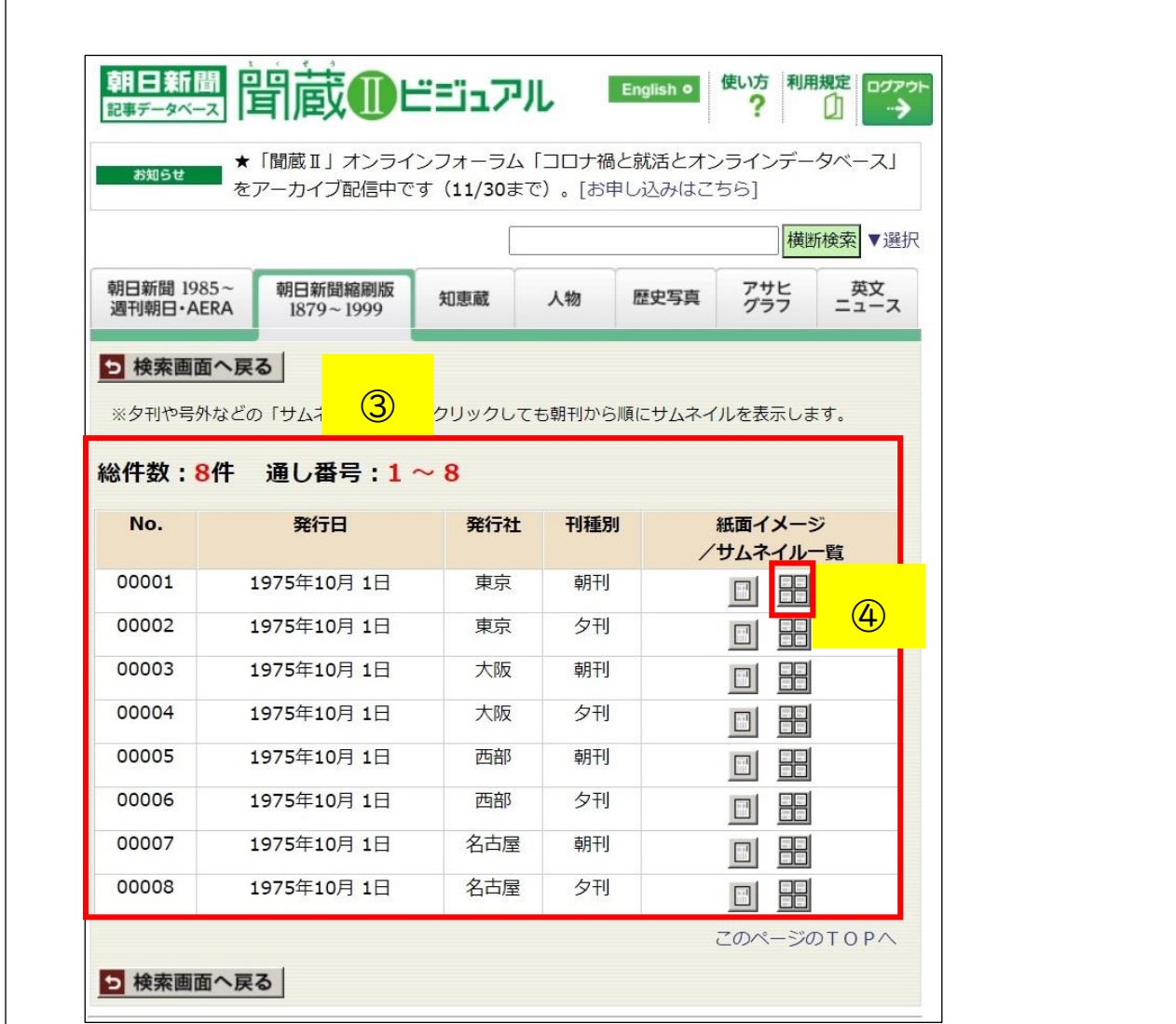

③指定された年月日に発行された新聞の一覧が表示されます。

 $\sqrt{ }$ 

(今回は発行社を限定しなかったため、発行社が異なるものは別件として表示されました。) ④閲覧したい新聞の「サムネイル一覧」をクリックします。

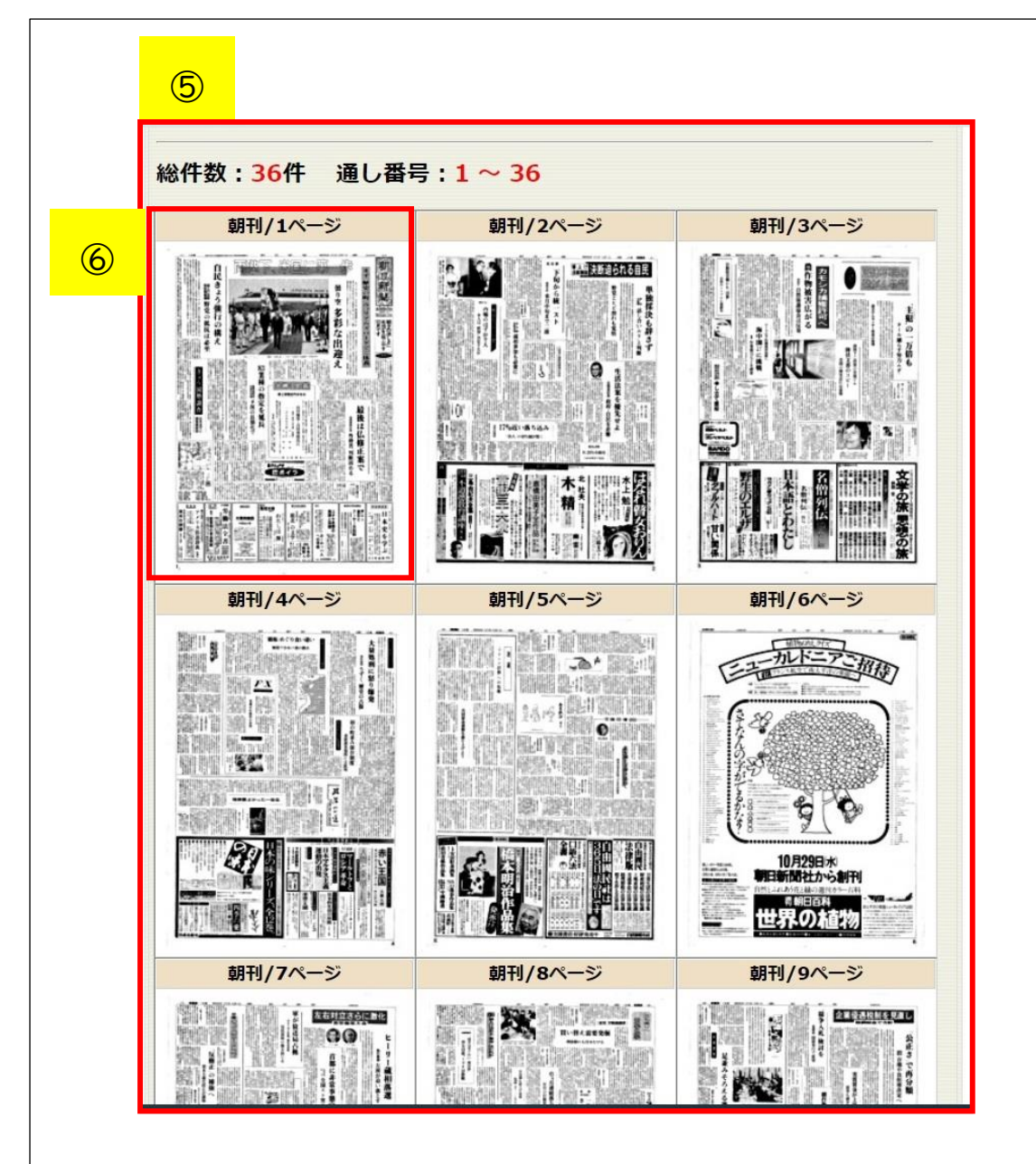

⑤上記④で選択した新聞が、1面ごと小さな画像で一覧表示されます。 ⑥詳細を確認したい面があれば、画像をクリックします。

⇒選択した面が拡大され、記事を読むことができます。